# Mobile App AIFA Medicinali

Manuale Utente Versione 1.0

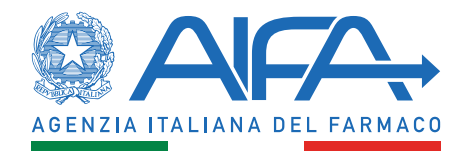

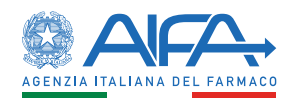

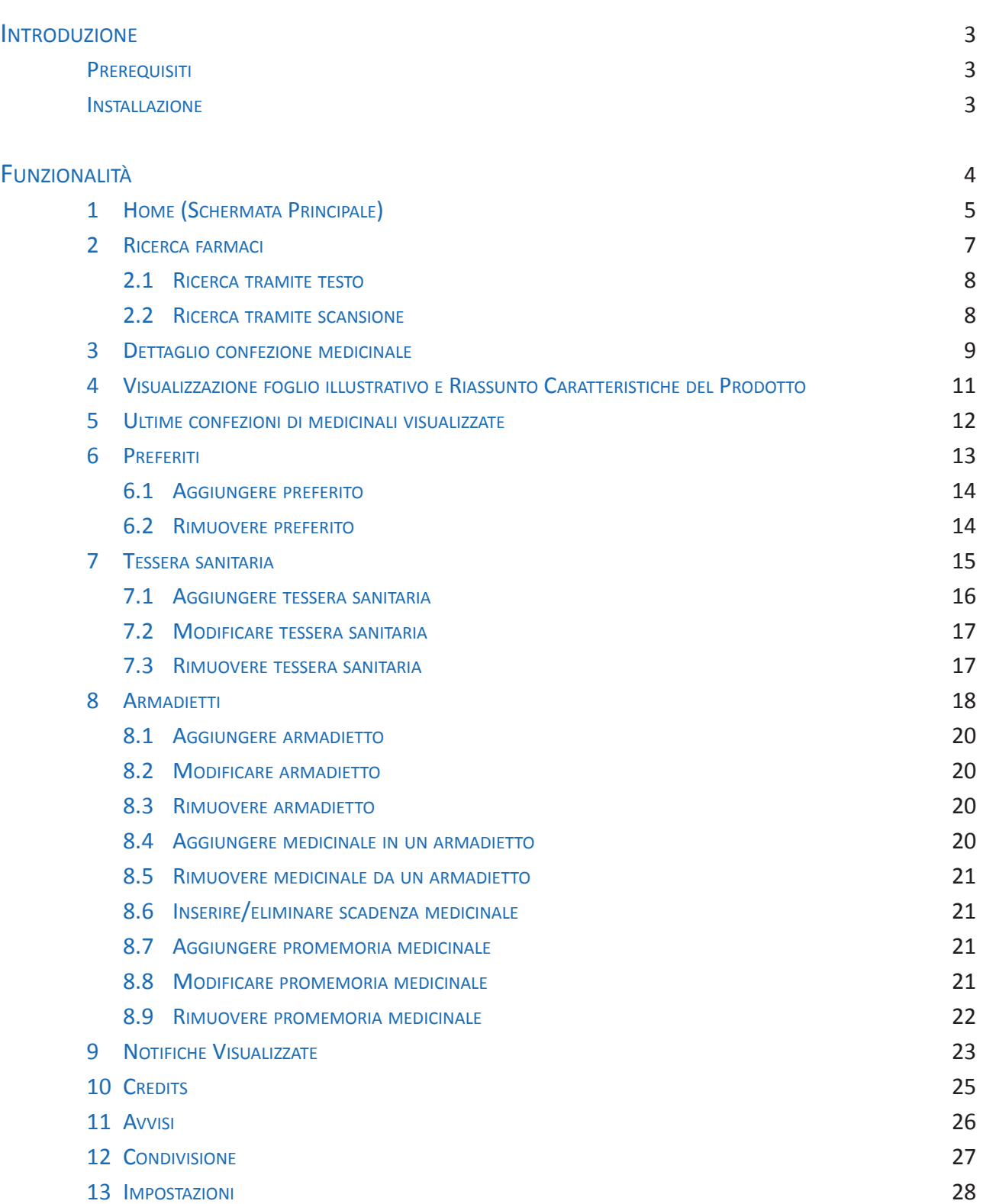

 $\overline{\phantom{a}}$ 

i.

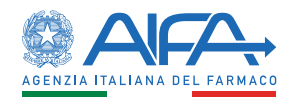

# <span id="page-2-0"></span>LA APP UFFICIALE DI AIFA PER DISPOSITIVI ANDROID E IOS CHE PERMETTE DI CONSULTARE LA BANCA DATI DEI MEDICINALI AD USO UMANO COMMERCIALIZZATI IN ITALIA E DI TENERE SOTTO CONTROLLO LE SCADENZE E LO STATO DEI MEDICINALI DI PROPRIO INTERESSE.

Il presente documento descrive le funzionalità dell'applicazione per dispositivi mobili Android e IOS denominata "AIFA Medicinali".

Attraverso la app è possibile accedere alle informazioni sui medicinali ad uso umano autorizzati in Italia, gestire armadietti, farmaci e tessere sanitarie, impostare dei promemoria e avere sotto controllo le scadenze, i ritiri dal commercio, le carenze e altro ancora.

#### **PREREQUISITI**

L'applicazione mobile è supportata dai dispositivi Android dalla versione 6.0 alla 12.0 e iOS dalla versione 12.0 alla 15.6.

#### INSTALLAZIONE

Per poter installare l'applicazione mobile bisogna effettuarne il download dagli store ufficiali di Google e Apple accessibili tramite le rispettive app Google Play e App Store.

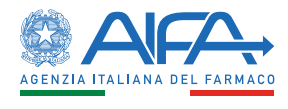

# <span id="page-3-0"></span>FUNZIONALITÀ

Di seguito vengono descritte le funzionalità dell'applicazione mobile *AIFA Medicinali.* Al primo avvio dell'app *AIFA Medicinali* verranno visualizzate 3 schermate (vedi figure 1.a, 1.b, 1.c) che descrivono sinteticamente le principali caratteristiche della app.

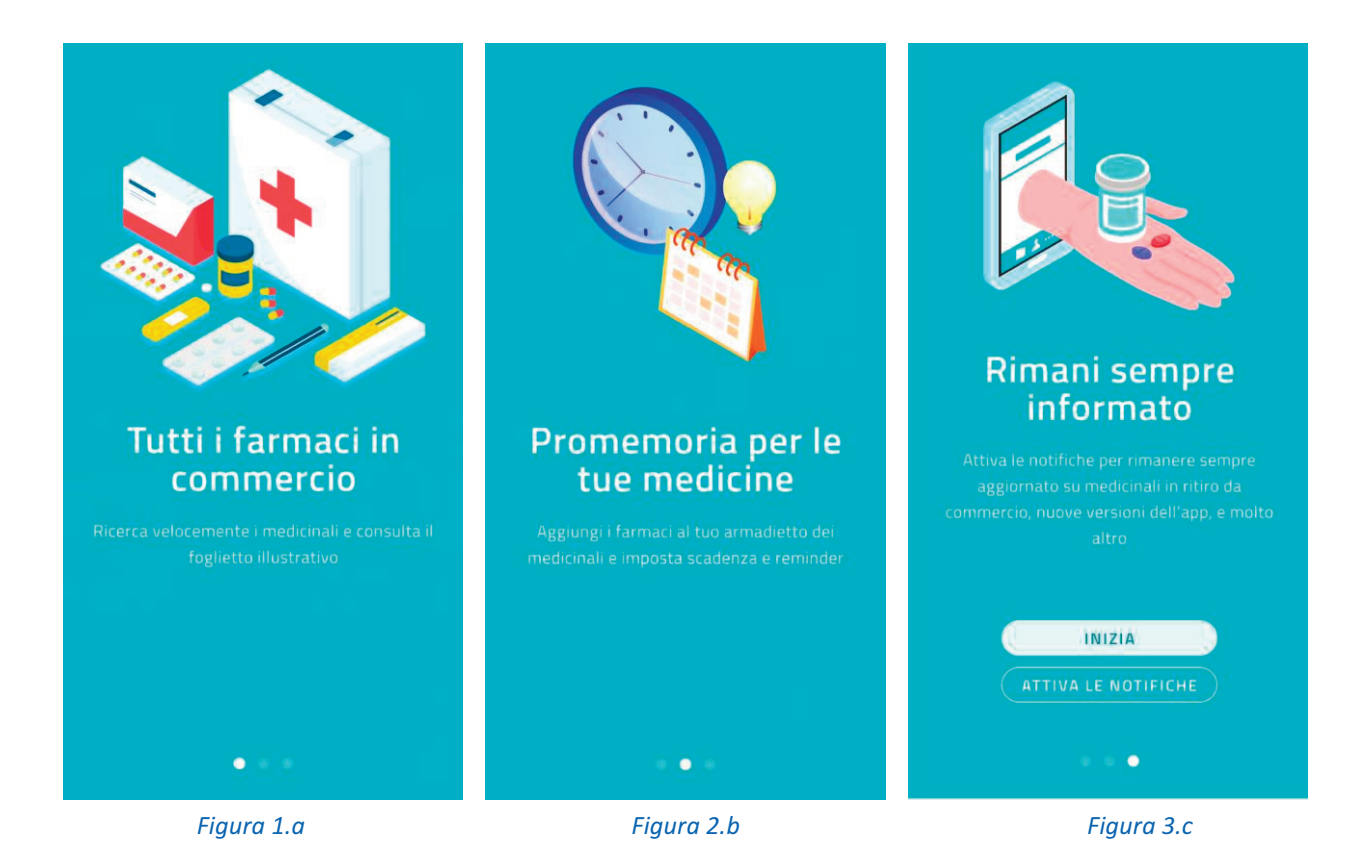

Dopo aver visualizzato le schermate introduttive verrà richiesto all'utente il consenso a ricevere notifiche push tramite la app.

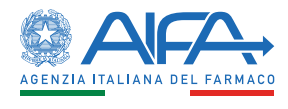

## <span id="page-4-0"></span>1. HOME (SCHERMATA PRINCIPALE)

Al primo accesso alla schermata principale, denominata "home" (fig. 2.a), si apre una finestra tramite la quale l'utente può prendere visione dell'informativa sul trattamento dei dati personali. L'informativa può essere letta anche successivamente premendo il pulsante  $\Box$  posto in alto a destra sulla barra di navigazione. Tale pulsante sarà presente in varie schermate dell'app, e conterrà di volta in volta informazioni relative alla navigazione per guidare contestualmente l'utente nell'utilizzo delle diverse funzionalità.

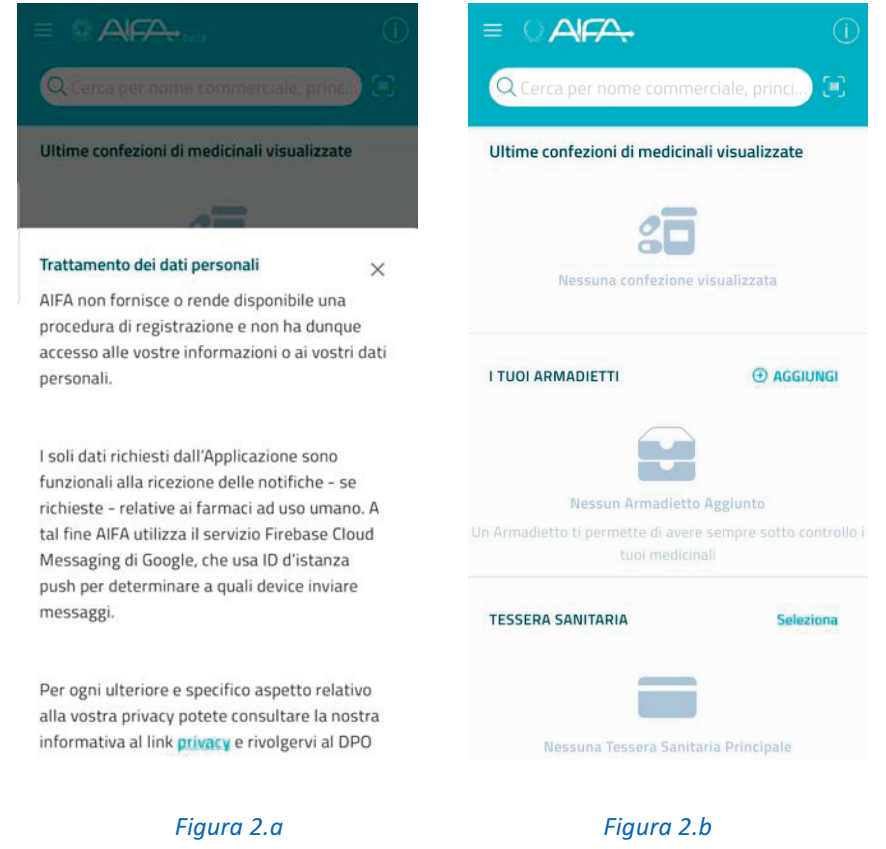

La home è caratterizzata da uno stato iniziale, relativo al primo avvio, nel quale tutte le sezioni non riportano dati (fig. 2.b), e da uno stato successivo, ottenuto dopo l'utilizzo dell'app, nel quale le varie sezioni possono essere valorizzate con i dati relativi a avvisi, ultime confezioni di medicinali visualizzate (con eventuale indicazione sulla carenza), armadietti dei medicinali e tessera sanitaria principale (figg. 2.c e 2.d).

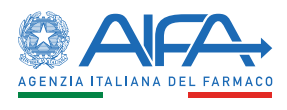

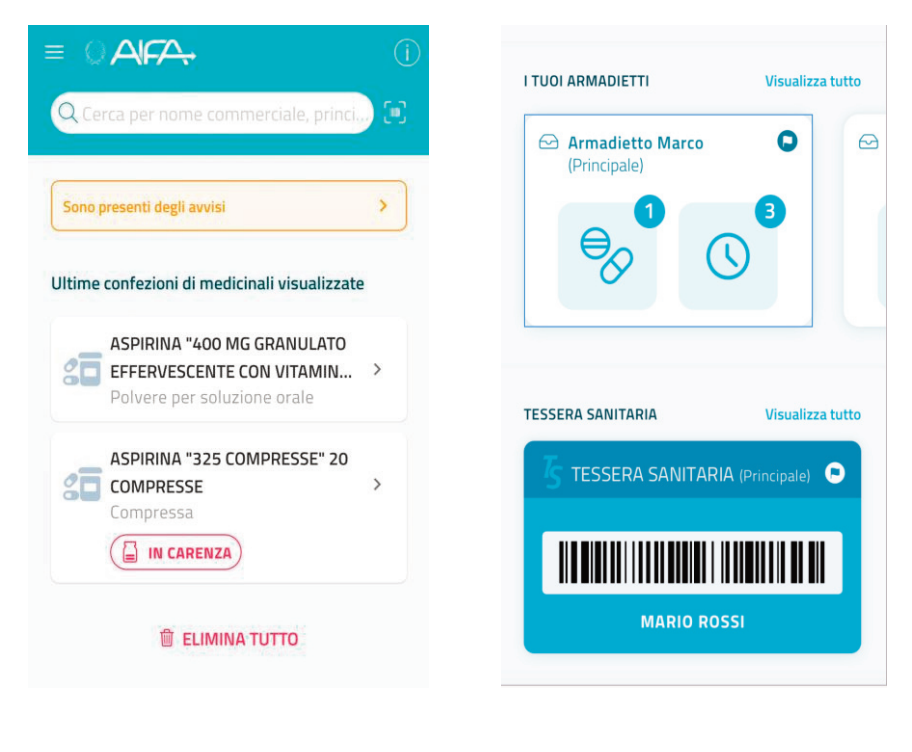

*Figura 2.c Figura 2.d* 

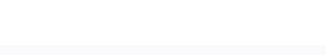

Q Cerca per nome commerciale, princi

Dalla home dell'app è possibile effettuare la ricerca dei medicinali digitando direttamente il nome o effettuando la scansione del codice a barre presente sulla confezione del medicinale nella casella di ricerca posta in alto.

Sempre dalla home dell'app è anche possibile accedere all'elenco delle funzionalità (fig. 3)  $cliccando$  sul pulsante  $m$  menù in alto a sinistra.

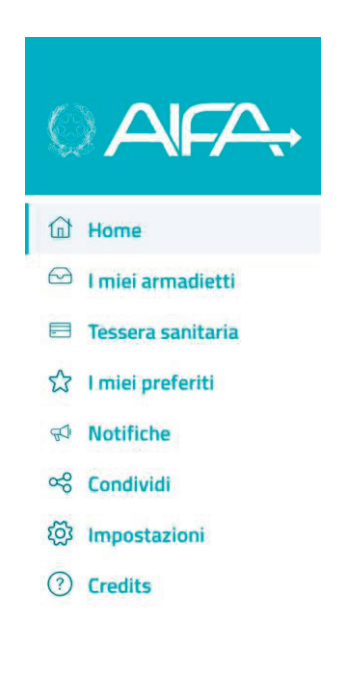

 *Figura 4* 

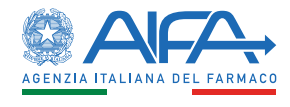

## <span id="page-6-0"></span>2. RICERCA FARMACI

Tramite la home è possibile procedere con la ricerca (fig. 4) dei farmaci di interesse.

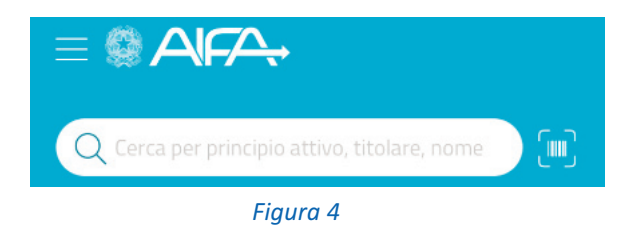

È possibile effettuare due tipologie di ricerche:

 la prima, attraverso la scansione del bollino farmaceutico presente sulle confezioni dei medicinali (fig. 5). Per poter utilizzare questa funzionalità è necessario fornire il permesso per l'utilizzo della fotocamera; a seguito della scansione, in caso di esito positivo, viene visualizzato il dettaglio della confezione;

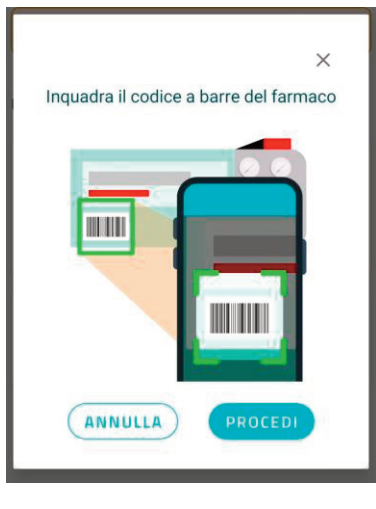

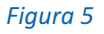

 la seconda, tramite l'inserimento di una parola o parte di essa, minimo tre caratteri. Tale ricerca è effettuata a livello di principio attivo, azienda farmaceutica e/o nome del farmaco e prevede tre passi tramite i quali è possibile ottenere l'elenco dei medicinali che rispondono alla parola inserita (fig. 6.a). Tali medicinali, visibili tramite delle card, visualizzano le informazioni relative a: denominazione, azienda farmaceutica, principio attivo e numerosità delle forme e dosaggio. Alla selezione di un medicinale si passa al secondo passaggio (fig. 6.b) dove viene mostrato l'elenco delle forme e dosaggio con relativo nome e numerosità delle confezioni. Alla selezione di una forma e dosaggio si passa all'ultimo passaggio (fig. 6.c) dove è presentato l'elenco delle confezioni. Alla scelta di una confezione viene visualizzato il relativo dettaglio.

In tutti e tre gli step è presente anche un eventuale box di colore rosso, con icona e testo, per indicare la carenza, intesa come difficoltà o impossibilità nel suo reperimento di una determinata confezione.

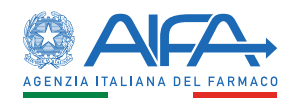

<span id="page-7-0"></span>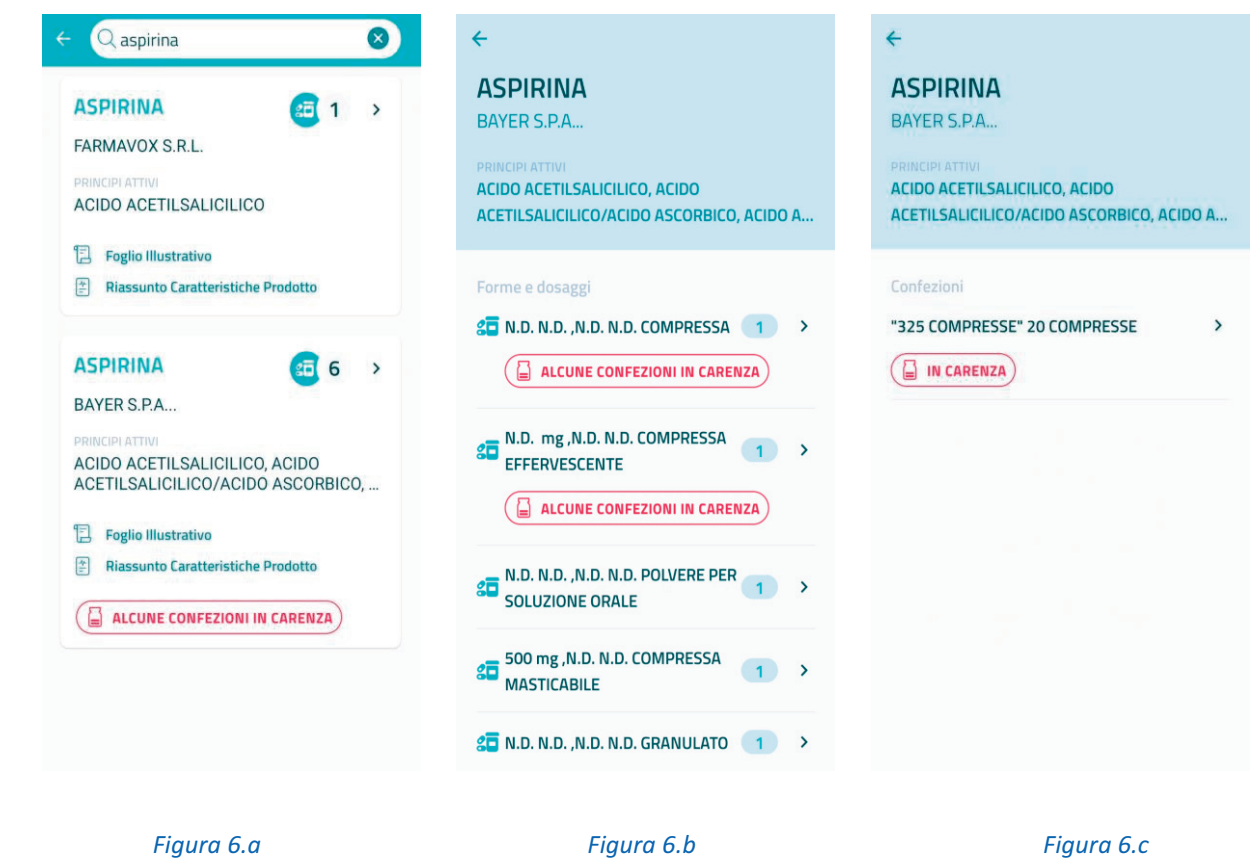

Seguono i dettagli sui passi necessari per effettuare le due tipologie di ricerca.

#### 2. 1 RICERCA TRAMITE TESTO

Per procedere con la ricerca testuale dei farmaci eseguire i seguenti passi:

- 1. dalla home fare *tap* sul campo di ricerca;
- 2. inserire almeno tre caratteri e in caso di ricerca con esito positivo verrà visualizzato in anteprima l'elenco dei farmaci che corrispondono ai caratteri immessi;
- 3. selezionare un medicinale per visualizzare le forme e dosaggio;
- 4. selezionare una forma e dosaggio per visualizzare le confezioni;
- 5. selezionare una confezione per visualizzare il dettaglio della confezione del medicinale.

#### 2. 2 RICERCA TRAMITE SCANSIONE

Per poter procedere con la ricerca tramite scansione è necessario:

- 1. dalla home fare *tap* sull'icona a forma di codice a barre **1.** a lato della casella di ricerca;
- 2. una finestra in sovraimpressione visualizza la modalità tramite la quale procedere alla scansione del bollino; da quest'ultima fare *tap* sul pulsante procedi;
- 3. procedere con la scansione del bollino farmaceutico attraverso l'utilizzo della fotocamera (primo codice a barre);
- 4. in caso di esito positivo viene visualizzato il dettaglio della confezione del medicinale; se invece il medicinale non è presente viene restituito un messaggio che segnala l'assenza della confezione.

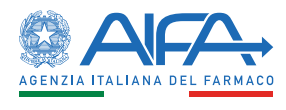

## <span id="page-8-0"></span>3. DETTAGLIO CONFEZIONE MEDICINALE

A seguito della ricerca di un medicinale è possibile visualizzare il dettaglio di una confezione. La schermata contiene una serie di informazioni sulla confezione suddivise in varie sezioni.

Nella prima sezione (fig. 7.a, parte con sfondo azzurro, in alto) ci sono le indicazioni su:

- nome della confezione;
- pulsanti per aggiungere la confezione a livello di preferiti e armadietto;
- icone per info su livello di rischio alla guida, presenza di sostanze dopanti, necessità di ricetta medica, farmaco equivalente, farmaco innovativo e farmaco orfano;
- etichette su foglio illustrativo e riassunto delle caratteristiche del prodotto da utilizzare per visualizzare il pdf relativo;
- eventuale box per informare l'utente sulla pericolosità del medicinale per la presenza di potassio.

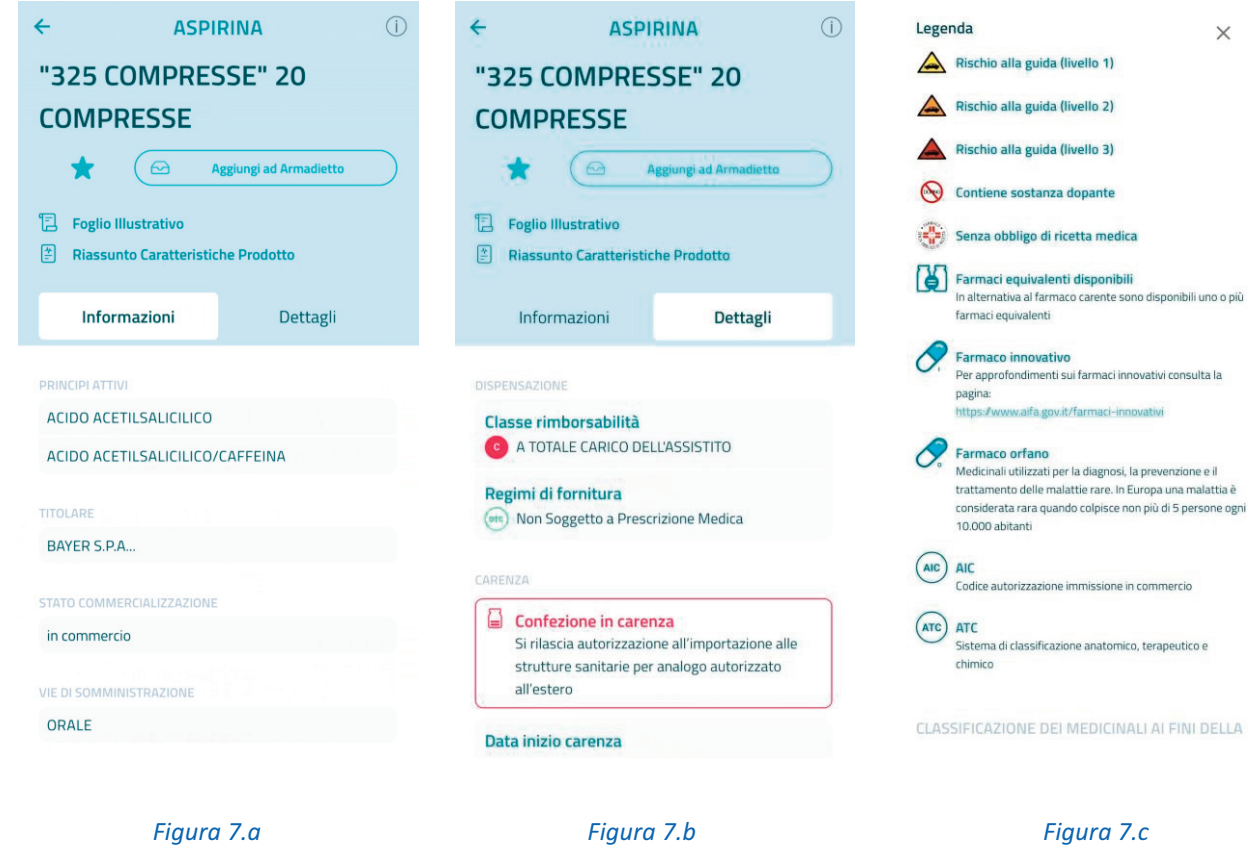

La seconda sezione, suddivisa in informazioni e dettagli (rispettivamente fig. 7.a e fig. 7.b, parte con sfondo bianco), presenta le informazioni testuali relative a:

 principio attivo, azienda farmaceutica, stato commercializzazione, vie di somministrazione, forma farmaceutica, AIC confezione, ATC, data autorizzazione in commercio per la sottosezione informazioni;

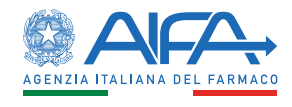

 classe di rimborsabilità, regimi di fornitura e informazioni su eventuale carenza (data inizio carenza, motivo carenza, data presunta fine carenza, indicazioni, note AIFA) per la sottosezione dettagli.

Per quanto riguarda lo stato della commercializzazione, questo è colorato in rosso per le confezioni non più in commercio.

Infine, nella parte in alto della schermata, è presente l'icona  $\overline{0}$  tramite la quale è possibile visualizzare una legenda con la descrizione del significato delle icone, le classificazioni dei medicinali ai fini della rimborsabilità e i regimi di fornitura (fig. 7.c).

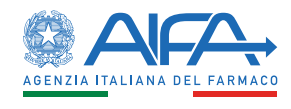

## <span id="page-10-0"></span>4. VISUALIZZAZIONE FOGLIO ILLUSTRATIVO E RIASSUNTO CARATTERISTICHE DEL PRODOTTO

Tramite il *tap* su una delle due etichette "Foglio Illustrativo" e "Riassunto Caratteristiche Prodotto" presenti sia nel dettaglio di una confezione (fig. 8.a) sia nelle card visualizzate nella lista dei medicinali a seguito della ricerca testuale (fig. 8.b), è possibile visualizzare e successivamente salvare e condividere il file in formato pdf relativo al Foglio Illustrativo e al Riassunto delle Caratteristiche del Prodotto (fig. 8.c).

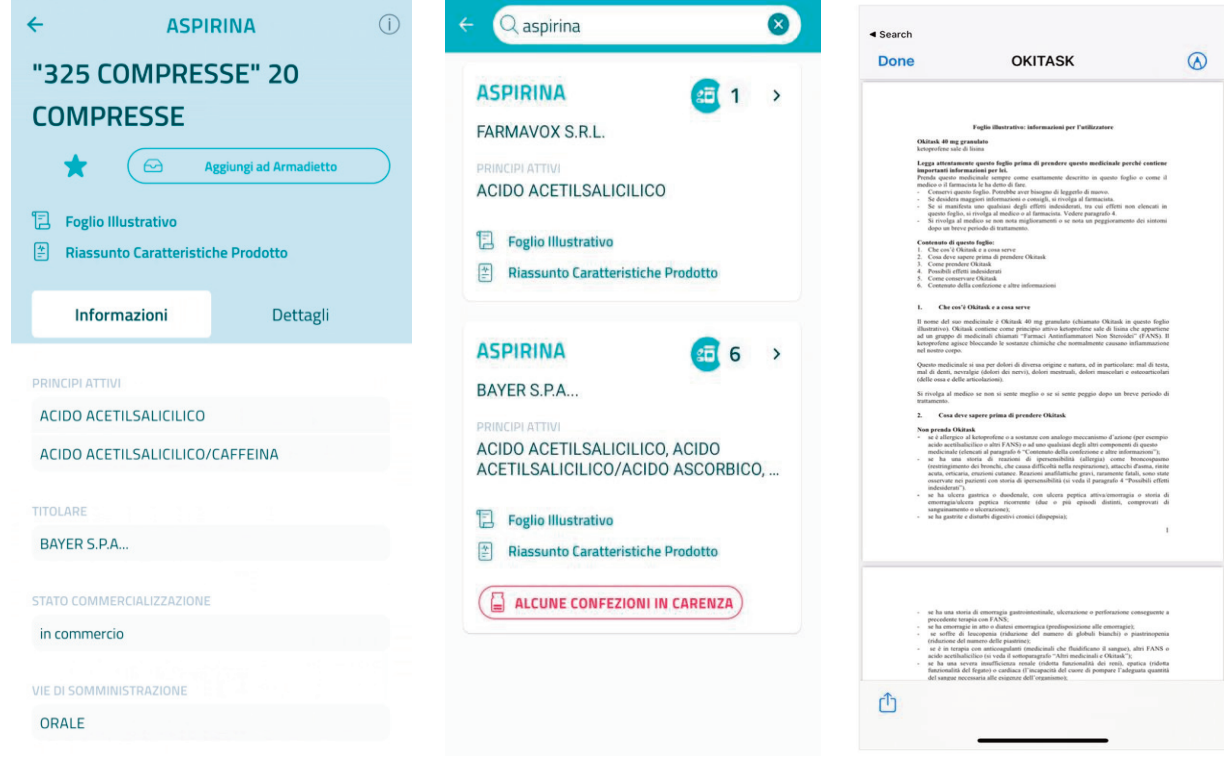

 *Figura 8.a Figura 8.b Figura 8.c* 

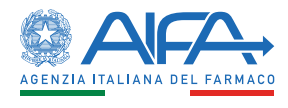

### <span id="page-11-0"></span>5. ULTIME CONFEZIONI DI MEDICINALI VISUALIZZATE

Nella home è possibile visualizzare le ultime confezioni di medicinali visualizzate.

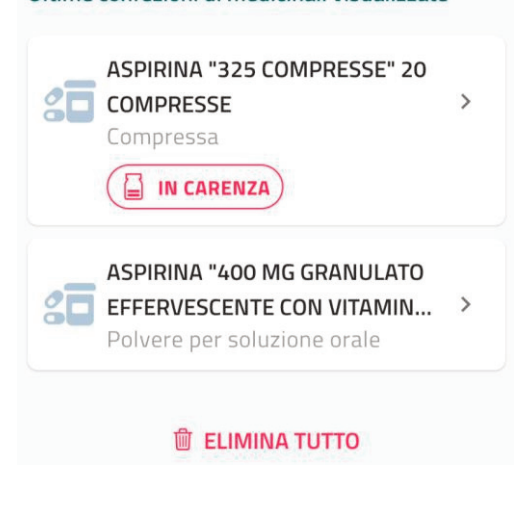

Illtime confezioni di medicinali visualizzate

*Figura 9* 

Il numero massimo di elementi visibile è pari a tre. Al *tap* su una di queste si accede al relativo dettaglio, mentre tramite il pulsante  $\bigcirc$  ELIMINA TUTTO si procede con la cancellazione immediata e senza richiesta di conferma di tutta la cronologia.

Nelle card delle confezioni, in caso di carenza, sarà visibile un box di colore rosso (FI IN CARENZA) per indicare tale stato.

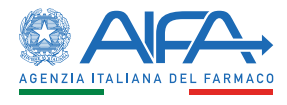

## <span id="page-12-0"></span>6. PREFERITI

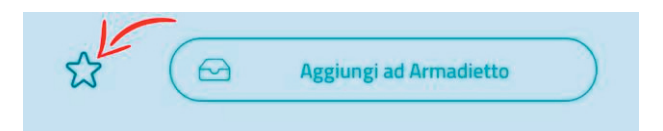

In fase di visualizzazione del dettaglio di una confezione del medicinale è possibile procedere con

l'aggiunta di quest'ultima nei preferiti con un *tap* sull'icona a forma di stella **in modo da averne** successivamente un rapido accesso.

Se la confezione del medicinale risulta essere già impostata come preferita (A), è possibile procedere con la sua rimozione dai preferiti con un *tap* sull'icona a forma di stella

L'elenco delle confezioni dei medicinali preferiti è visualizzabile dalla home della app tramite la voce di menù "I miei preferiti".

Nella schermata "I miei preferiti" (fig. 10) è possibile:

- Visualizzare l'elenco dei farmaci preferiti presentati attraverso una serie di card su cui sono riportate le seguenti informazioni: nome confezione, azienda farmaceutica, principi attivi e l'eventuale indicazione circa la carenza;
- visualizzare il dettaglio della confezione facendo *tap* su una card;
- procedere con una ricerca locale, minimo tre caratteri, per filtrare i risultati in base al testo inserito;
- **•** procedere con l'eliminazione di una confezione dai preferiti con un *tap* sull'icona

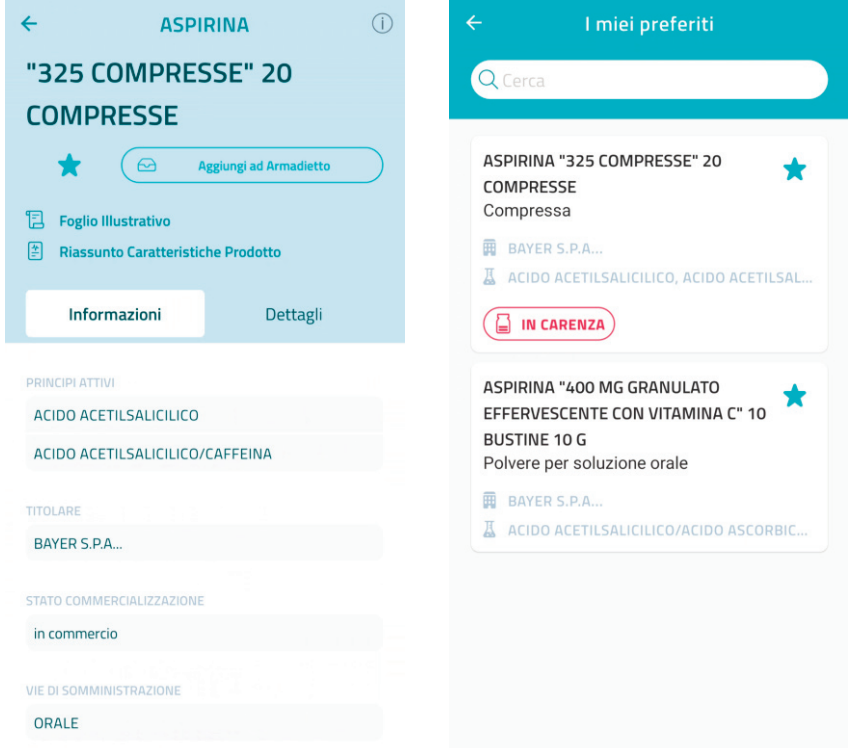

*Figura 10* 

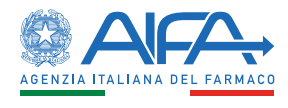

<span id="page-13-0"></span>Come aggiungere e rimuovere confezioni di medicinali dall'elenco dei preferiti.

#### 6.1 AGGIUNGERE PREFERITO

Per procedere con l'aggiunta di una confezione di medicinali è necessario:

- 1. visualizzare il dettaglio di una confezione;
- 2. fare *tap* sul pulsante "Aggiungi ai Preferiti" <a>

#### 6.2 RIMUOVERE PREFERITO

Per la rimozione di un preferito bisogna:

- 1. accedere alla sezione "I miei preferiti" tramite il menù laterale;
- 2. fare *tap* sulla stella presente nelle card dei medicinali preferiti
- 3. in alternativa, visualizzare il dettaglio del medicinale e fare *tap* sul pulsante "Rimuovi dai Preferiti"

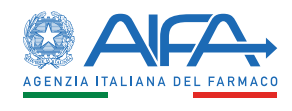

## <span id="page-14-0"></span>7. TESSERA SANITARIA

Tramite la voce di menù "Tessera sanitaria" è possibile inserire, modificare e visualizzare una o più tessere sanitarie.

Questa funzionalità permette di salvare sul proprio dispositivo mobile una o più tessere sanitarie utilizzate più di frequente in modo da averle sempre a disposizione per gli usi consentiti.

È possibile caricare sulla app una tessera sanitaria nei seguenti modi:

- inserimento manuale del codice fiscale;
- in alternativa, lettura del codice a barre attraverso la fotocamera del proprio dispositivo.

Ad ogni tessera sanitaria dovrà essere associato un nominativo.

Per l'utilizzo della fotocamera, dovrà essere concesso il relativo permesso.

Una delle Tessere Sanitarie caricate nella app potrà essere etichettata come principale in modo da averne un rapido accesso direttamente dalla home della app.

Nell'elenco delle tessere sanitarie, sotto forma di card, sono visualizzate:

- l'anteprima del codice a barre tramite un'immagine contenente il codice fiscale;
- l'etichetta che è stata assegnata in fase di inserimento;
- un'eventuale icona nella parte in alto a destra per indicare che la tessera sanitaria è quella principale.

## Dove vengono salvate le mie informazioni di Tessera Sanitaria, Preferiti e Armadietti?

L'app *AIFA Medicinali* preserva la privacy degli utenti: le informazioni (es. la Tessera Sanitaria, medicinali preferiti, armadietti, etc.) vengono archiviate esclusivamente sul dispositivo dell'utente e non vengono in alcun modo comunicate ad AIFA.

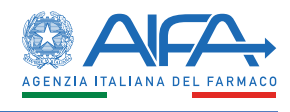

#### <span id="page-15-0"></span>7.1 AGGIUNGERE TESSERA SANITARIA

Per aggiungere una tessera sanitaria alla app si deve procedere come segue (fig. 11):

- 1. accedere alla sezione "Tessera sanitaria" tramite il menù laterale;
- 2. fare *tap* sull'icona a forma di "+" nella barra di navigazione;
- 3. valorizzare il campo nome;
- 4. abilitare eventualmente il pulsante per "Tessera Principale";
- 5. fare *tap* sul pulsante "Scansiona la tessera sanitaria";
- 6. una finestra in sovraimpressione visualizza la modalità tramite la quale procedere alla scansione della tessera sanitaria; da quest'ultima fare *tap* sul pulsante "Procedi";
- 7. scansionare, tramite l'utilizzo della fotocamera, il codice a barre di una tessera sanitaria;
- 8. fare *tap* su "Salva" presente in alto a destra nella barra di navigazione.

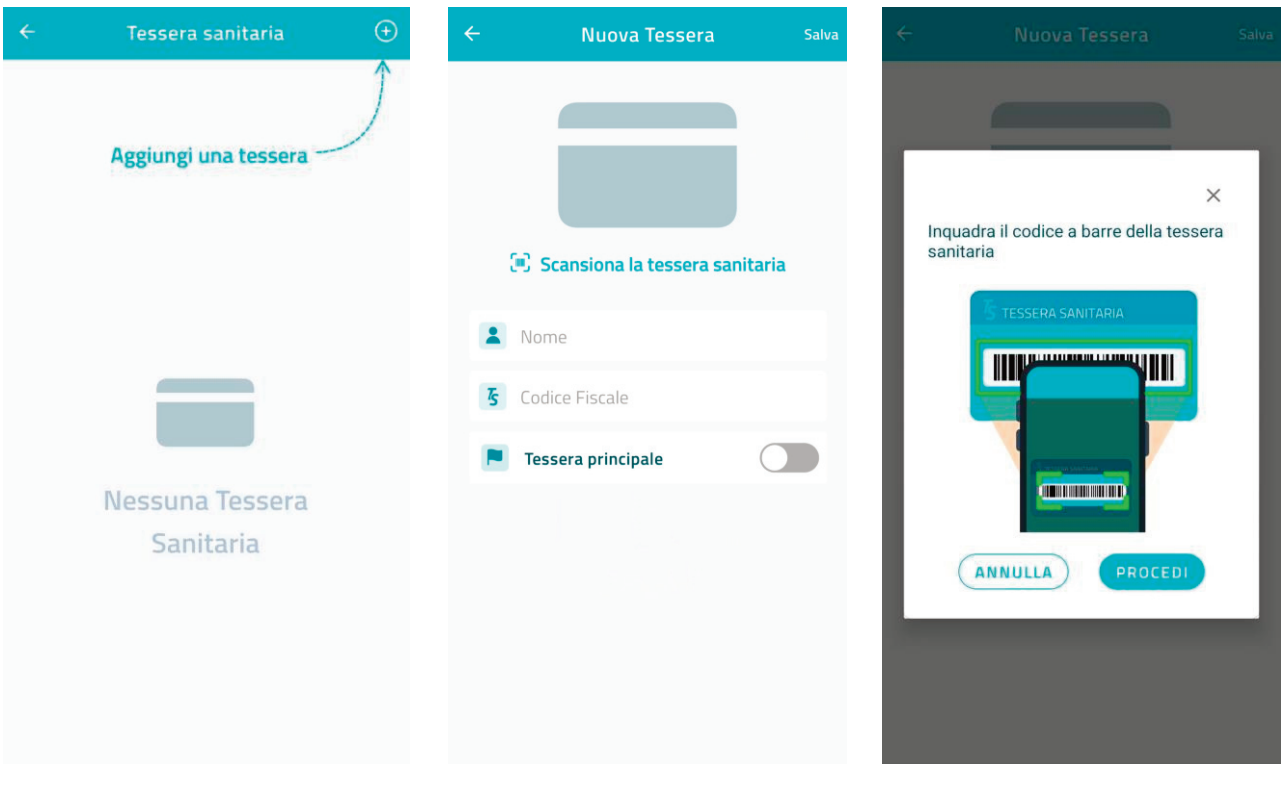

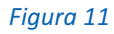

In alternativa (fig. 12):

- 1. accedere alla sezione 'Tessera sanitaria' tramite il menù laterale;
- 2. fare *tap* sull'icona a forma di più nella barra di navigazione;
- 3. valorizzare il campo nome;
- 4. abilitare eventualmente l'indicatore per "Tessera Principale". La tessera principale è la tessera che appare per prima nella Home e che è selezionata in maniera predefinita quando aggiunta agli armadietti;
- 5. valorizzare il campo tessera sanitaria;
- 6. fare *tap* su "Salva" presente in alto a destra nella barra di navigazione.

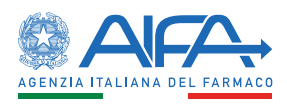

<span id="page-16-0"></span>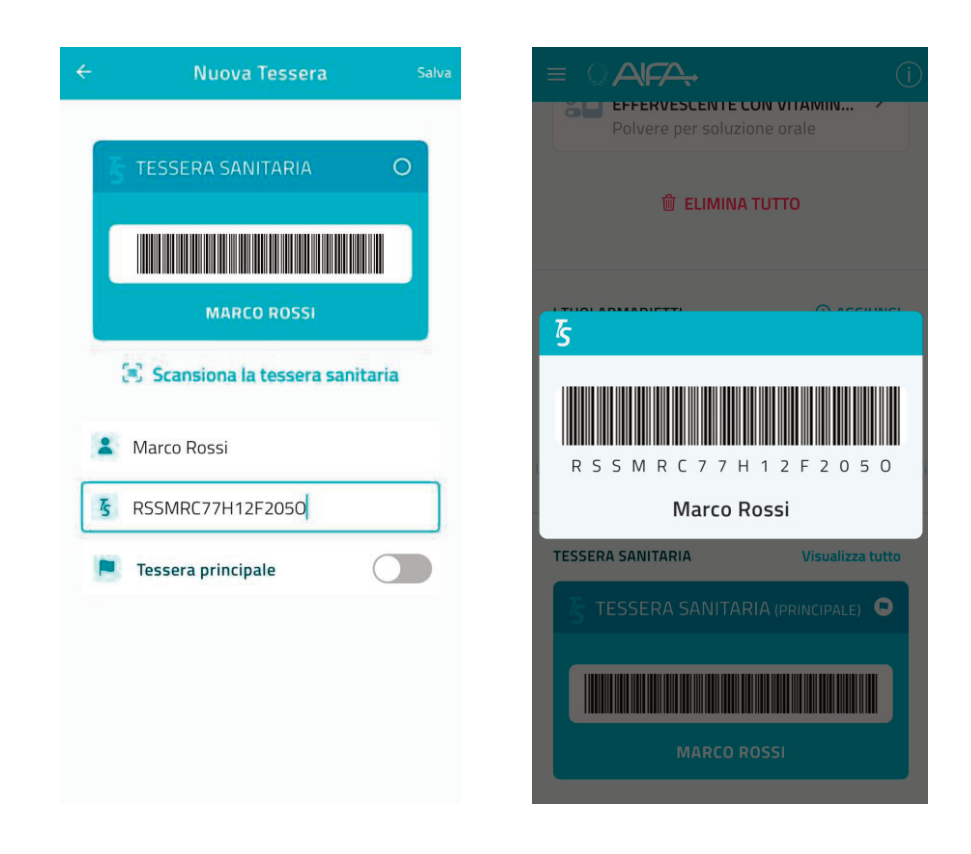

*Figura 5* 

#### 7.2 MODIFICARE TESSERA SANITARIA

Per modificare una tessera sanitaria eseguire i seguenti passi:

- 1. accedere alla sezione "Tessera sanitaria" tramite il menù laterale;
- 2. fare *tap* su una card delle tessere sanitarie precedentemente inserite per accedere al dettaglio;
- 3. modificare uno dei campi relativi a nome o all'indicatore per "Tessera Principale". La tessera principale è la tessera che appare per prima nella Home e che è selezionata in maniera predefinita quando aggiunta agli armadietti;
- 4. fare *tap* sul "Modifica" presente in alto a destra nella barra di navigazione.

#### 7.3 RIMUOVERE TESSERA SANITARIA

Per rimuovere una tessera sanitaria procedere nel modo seguente:

- 1. accedere alla sezione "Tessera sanitaria" tramite il menù laterale;
- 2. fare *tap* su una card delle tessere sanitarie precedentemente inserite per accedere al dettaglio;
- 3. fare *tap* sul pulsante "ELIMINA TESSERA".

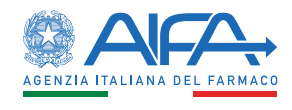

## <span id="page-17-0"></span>8. ARMADIETTI

Tramite la voce di menù "I miei armadietti" è possibile visualizzare, creare e modificare gli armadietti nei quali inserire uno o più medicinali di proprio interesse.

La funzionalità Armadietto permette di organizzare uno o più medicinali, e associarli eventualmente ad una tessera sanitaria.

La procedura di creazione di un *armadietto* prevede l'inserimento di un *nome*, la scelta di un'eventuale tessera sanitaria e la possibilità di indicare l'armadietto come principale. L'elenco degli armadietti creati è visibile anche a livello di home della app.

Gli armadietti vengono visualizzati sotto forma di card (fig. 13.a); su ciascuna card sono riportati il nome dell'armadietto e due immagini che indicano il numero dei medicinali e il numero dei promemoria aggiunti.

Facendo *tap* sul singolo armadietto, si possono vedere le informazioni mostrate in fig. 13.b.

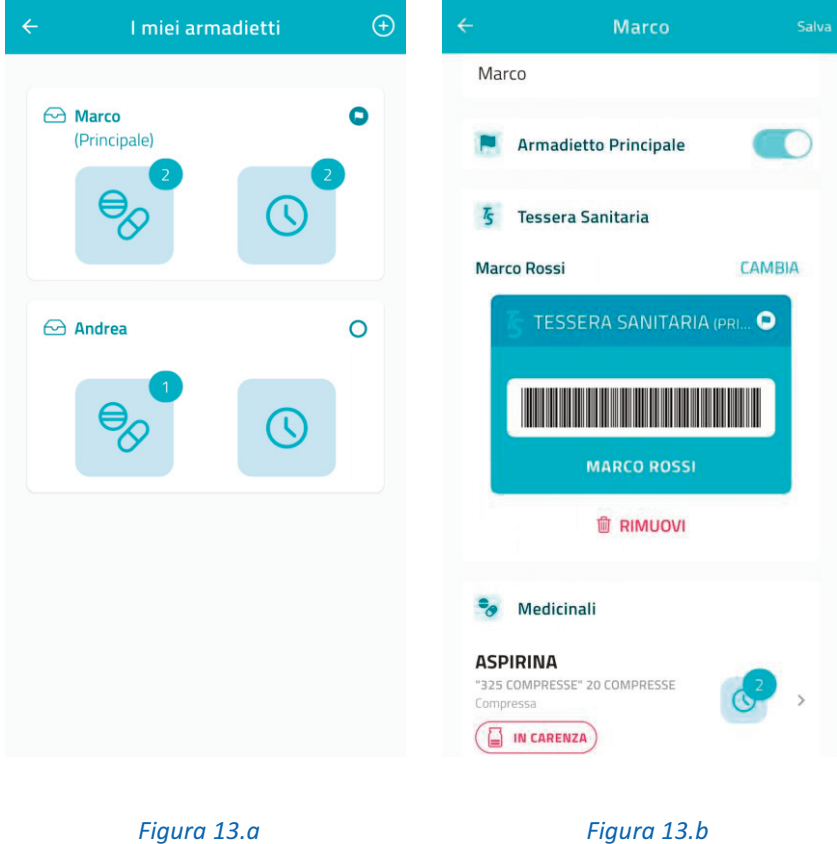

La fase di aggiunta dei medicinali negli armadietti è prevista a livello di dettaglio di una confezione di medicinale. In tale schermata, è presente un pulsante "Aggiungi ad Armadietto" e attraverso l'interazione con quest'ultimo viene data la possibilità di selezionare l'armadietto e di confermare l'inserimento.

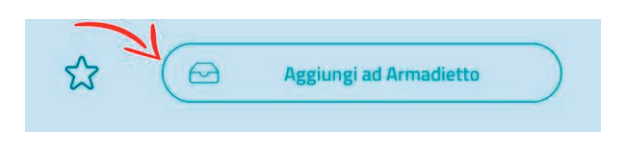

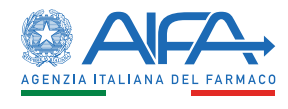

Accedendo ad un armadietto è possibile visualizzare i medicinali inseriti.

Tutti i medicinali inseriti nell'armadietto riportano:

- il nome del medicinale e della confezione;
- la forma farmaceutica;
- l'eventuale numerosità dei promemoria aggiunti;
- eventuale indicazione circa la carenza del medicinale.

Al *tap* su un medicinale viene visualizzata una schermata di dettaglio contenente una card con un breve riepilogo del medicinale, con la possibilità di accedere al dettaglio completo della confezione e le informazioni relative a scadenza e promemoria, se impostati.

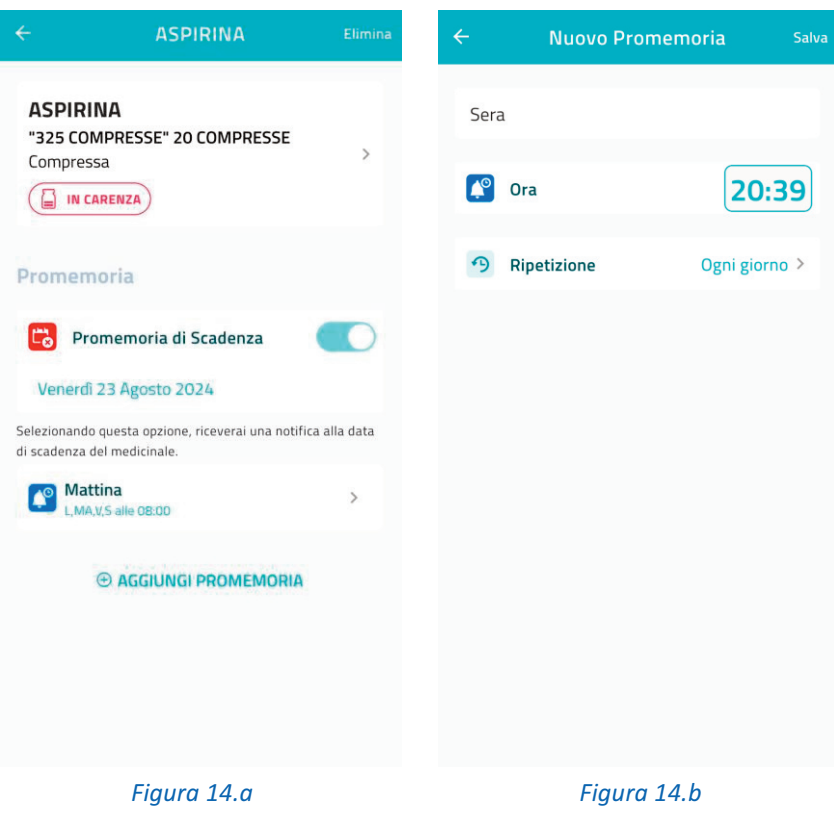

#### Promemoria di scadenza di un medicinale

Per ogni medicinale presente negli armadietti o tra i preferiti, è possibile inserire il *Promemoria di Scadenza* che consiste nell'inserire la data di scadenza riportata sulla confezione del medicinale, dopo aver inserito la data di scadenza viene attivato automaticamente il *toggle* (pulsante a forma di levetta che premuto più volte abilita o disabilita una funzionalità) (fig. 14.a).

I *promemoria di scadenza* impostati sulla app verranno notificati sul dispositivo alla data di scadenza del medicinale. In ogni momento è possibile modificare un promemoria di scadenza e/o rimuoverlo disattivando il *toggle*.

#### Promemoria

Con un *tap* sul pulsante "Aggiungi promemoria" è possibile inserire un promemoria con un titolo ad un orario e una ripetizione intesa come selezione di uno o più giorni della settimana (fig. 14.b).

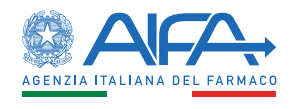

<span id="page-19-0"></span>L'elenco dei promemoria inseriti è visibile nella sezione dei promemoria del medicinale sotto forma di elenco contenenti le informazioni su nome, orario e ripetizione. Per quanto riguarda la ripetizione, verranno visualizzate le iniziali dei giorni della settimana selezionati o l'etichetta "Ogni giorno" se sono stati selezionati tutti i giorni della settimana.

Così come per i Promemoria di Scadenza, l'inserimento di un promemoria comporterà la ricezione di una notifica sul proprio dispositivo in base all'orario e ai giorni della settimana selezionati.

Tramite *tap* su un promemoria è sempre possibile procedere con la sua modifica e/o eliminazione.

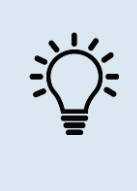

#### Se devo assumere un medicinale più volte al giorno?

Nel caso sia necessario assumere un farmaco più volte al giorno, ad esempio alla mattina e alla sera, sarà sufficiente creare due promemoria, uno con l'orario specifico per la mattina e uno con l'orario specifico per la sera.

Di seguito vengono illustrate le operazioni che si possono effettuare sugli armadietti.

#### 8.1 AGGIUNGERE ARMADIETTO

Per aggiungere un armadietto effettuare i seguenti passi:

- 1. accedere alla sezione "I miei armadietti" tramite il menù laterale;
- 2. fare *tap* sull'icona  $\bigcirc$  a forma di "+" nella barra di navigazione;
- 3. valorizzare il campo titolo;
- 4. abilitare eventualmente l'indicatore per "Armadietto Principale". L'armadietto principale è quello che appare per primo sulla Home ed è quello che viene preimpostato come prima scelta quando nella pagina di dettaglio di una confezione viene premuto il tasto "Aggiungi ad Armadietto";
- 5. selezionare una eventuale tessera sanitaria (se precedentemente inserita);
- 6. fare *tap* su "Salva" presente in alto a destra nella barra di navigazione.

#### 8.2 MODIFICARE ARMADIETTO

Per modificare un armadietto eseguire i seguenti passaggi:

- 1. accedere alla sezione "I miei armadietti" tramite il menù laterale;
- 2. fare *tap* su una card degli armadietti precedentemente inseriti per accedere al dettaglio;
- 3. modificare uno dei campi relativi a titolo, pulsante per "Armadietto Principale" o tessera sanitaria;
- 4. Fare *tap* su "Modifica" presente in alto a destra nella barra di navigazione.

#### 8.3 RIMUOVERE ARMADIETTO

Per rimuovere un armadietto eseguire i seguenti passi:

- 1. accedere alla sezione "I miei armadietti" tramite il menù laterale;
- 2. fare *tap* su una card degli armadietti precedentemente inseriti per accedere al dettaglio;
- 3. fare *tap* sul pulsante "ELIMINA ARMADIETTO".

#### 8.4 AGGIUNGERE MEDICINALE IN UN ARMADIETTO

Di seguito i passi necessari per procedere con l'aggiunta di un medicinale in un armadietto:

- 1. visualizzare il dettaglio di una confezione;
- 2. fare *tap* sul pulsante "Aggiungi ad Armadietto";

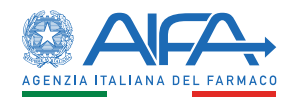

- <span id="page-20-0"></span>3. fare *tap* su "Seleziona Armadietto";
- 4. selezionare l'armadietto all'interno del quale aggiungere la confezione;
- 5. fare *tap* sul pulsante "CONFERMA".

#### 8.5 RIMUOVERE MEDICINALE DA UN ARMADIETTO

Di seguito i passi necessari per procedere con l'eliminazione di un medicinale da un armadietto:

- 1. accedere alla sezione "I miei armadietti" tramite il menù laterale;
- 2. fare *tap* su una card degli armadietti precedentemente inseriti per accedere al dettaglio;
- 3. fare *tap* su medicinale presente nella sezione "Medicinali";
- 4. fare *tap* su "Elimina" presente in alto a destra nella barra di navigazione.

#### 8.6 INSERIRE/ELIMINARE SCADENZA MEDICINALE

Per procedere con l'inserimento/eliminazione della scadenza di un medicinale è necessario:

- 1. accedere alla sezione "I miei armadietti" tramite il menù laterale;
- 2. fare *tap* su una card degli armadietti precedentemente inseriti per accedere al dettaglio;
- 3. fare *tap* su medicinale presente nella sezione "Medicinali";
- 4. fare *tap* su "Scegli la data di scadenza";
- 5. selezionare la data tramite il componente grafico mostrato.

Per rimuovere la scadenza impostata:

fare *tap* sul componente *toggle* che si è attivato a seguito della selezione della data di scadenza.

#### 8.7 AGGIUNGERE PROMEMORIA MEDICINALE

Per aggiungere un promemoria a un medicinale di un armadietto eseguire i seguenti passaggi:

- 1. accedere alla sezione "I miei armadietti" tramite il menù laterale;
- 2. fare *tap* su una card degli armadietti precedentemente inseriti per accedere al dettaglio;
- 3. fare *tap* su medicinale presente nella sezione "Medicinali";
- 4. fare *tap* su "AGGIUNGI PROMEMORIA"';
- 5. valorizzare il campo titolo;
- 6. fare *tap* sul campo ora per selezionare l'orario;
- 7. fare *tap* su "Ripetizione" per selezionare, tramite la schermata proposta, i giorni per i quali ricevere il promemoria e fare *tap* su "Salva" nella barra di navigazione;
- 8. fare *tap* su "Salva" nella barra di navigazione per procedere con il salvataggio del promemoria.

Per ogni farmaco all'interno di un armadietto possono essere aggiunti più promemoria.

#### 8.8 MODIFICARE PROMEMORIA MEDICINALE

Per modificare un promemoria impostato su un medicinale di un armadietto eseguire i seguenti passi:

- 1. accedere alla sezione "I miei armadietti" tramite il menù laterale;
- 2. fare *tap* su una card degli armadietti precedentemente inseriti per accedere al dettaglio;
- 3. fare *tap* su medicinale presente nella sezione "Medicinali";
- 4. fare *tap* su un promemoria;
- 5. modificare uno dei campi relativi a titolo, ora, ripetizione;
- 6. fare *tap* sul "Modifica".

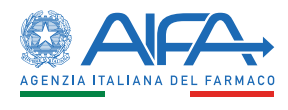

#### <span id="page-21-0"></span>8.9 RIMUOVERE PROMEMORIA MEDICINALE

Per rimuovere un promemoria a un medicinale di un armadietto eseguire i seguenti passaggi:

- 1. accedere alla sezione "I miei armadietti" tramite il menù laterale;
- 2. fare *tap* su una card degli armadietti precedentemente inseriti per accedere al dettaglio;
- 3. fare *tap* su medicinale presente nella sezione "Medicinali";
- 4. fare *tap* su un promemoria;
- 5. fare *tap* sul pulsante "ELIMINA PROMEMORIA".

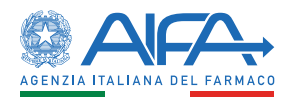

## <span id="page-22-0"></span>9. NOTIFICHE VISUALIZZATE

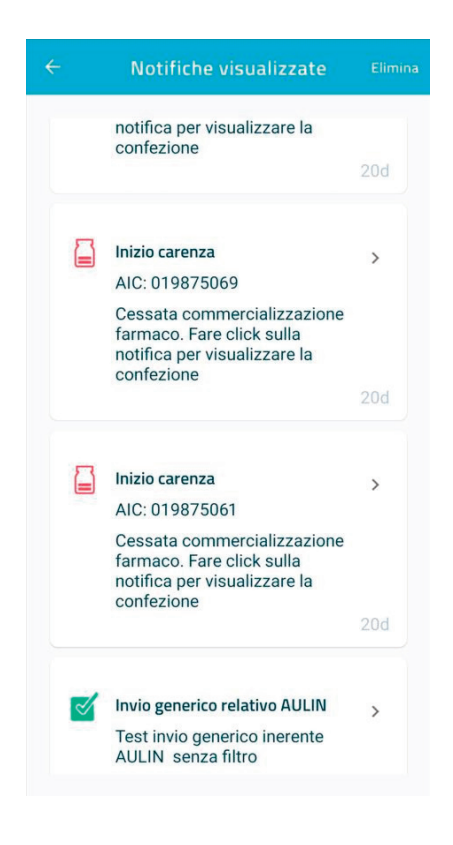

#### *Figura 6*

Tramite la voce di menù "Notifiche" si accede alla sezione (fig. 15) per visualizzare l'elenco delle notifiche *push* ricevute relative a:

- carenze, notifiche contraddistinte con l'icona  $\Xi$ ;
- comunicazioni di servizio, notifiche contraddistinte con l'icona  $\sqrt{2}$ .

Tale elenco è relativo alle sole notifiche che l'utente desideri conservare. A tale scopo deve essere eseguita un'interazione (*tap)* sulla notifica a seguito della ricezione della stessa a livello di dispositivo, per far sì che queste vengano salvate e siano successivamente ricercabili.

Le segnalazioni di carenze ricevute sono relative a farmaci di proprio interesse inseriti a livello di preferiti o armadietto.

Le card riportano le informazioni su:

- titolo;
- descrizione;
- icona per indicarne la tipologia;
- eventuale codice AIC della confezione;
- eventuale link tramite il quale visualizzare ulteriori dettagli.

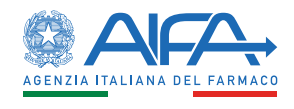

Tramite tale schermata è possibile:

- procedere con una ricerca locale, minimo tre caratteri, per filtrare i risultati in base al testo inserito;
- visualizzare il dettaglio di una notifica relativamente a quelle sui medicinali, siano esse notifiche di carenza o di servizio;
- **e** eliminare tutte le notifiche.

Infine, all'interazione con una notifica viene visualizzato il dettaglio della confezione se la notifica è relativa ad una carenza riferita ad una confezione oppure la schermata di ricerca dei farmaci se la notifica è di servizio ma relativa ad un farmaco.

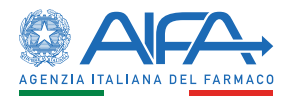

## <span id="page-24-0"></span>10. CREDITS

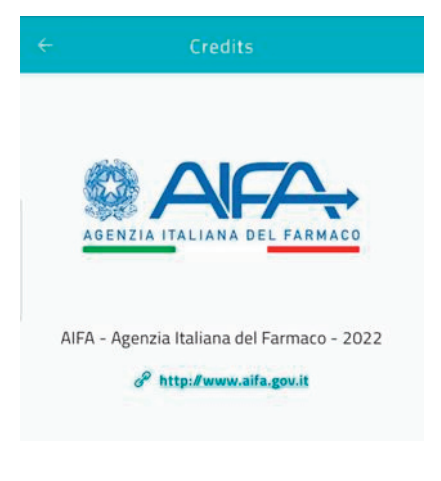

*Figura 7* 

Tramite la voce di menù "Credits" è possibile prendere visione di un contenuto testuale relativo ad AIFA e ai suoi riferimenti.

í

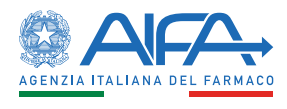

## <span id="page-25-0"></span>11. AVVISI

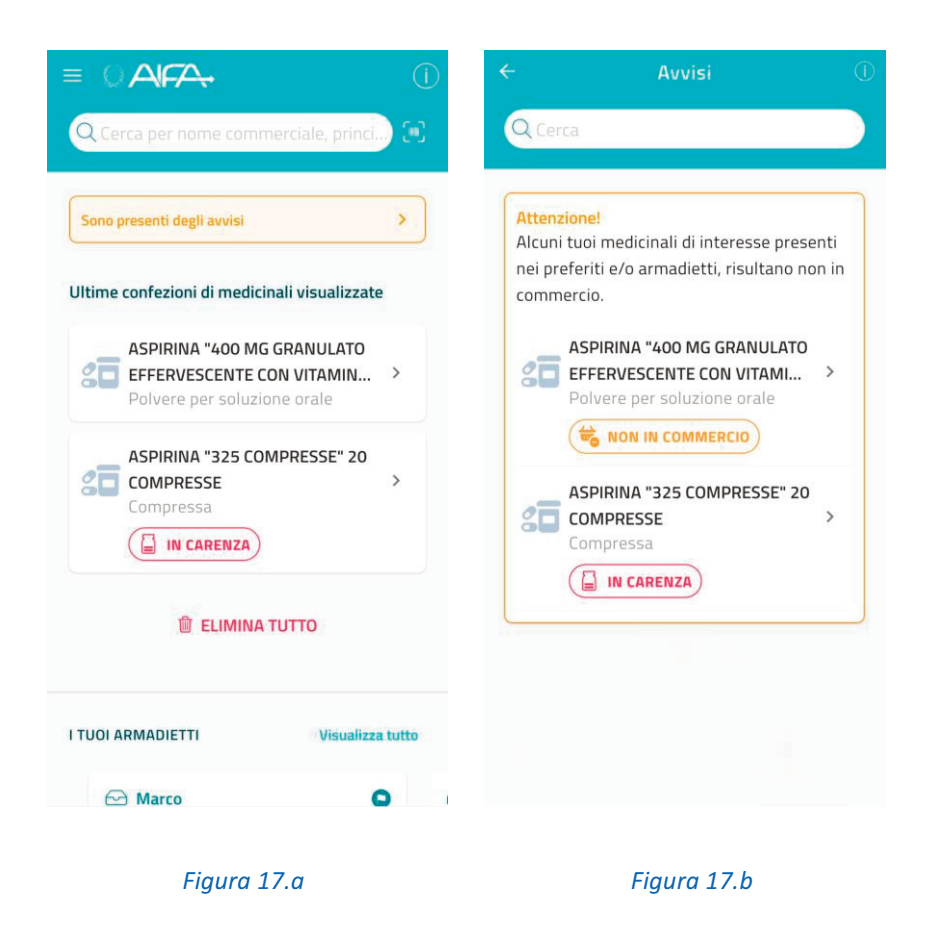

Nella home è possibile visualizzare, al di sotto del campo di ricerca, un box per eventuali avvisi in merito ai medicinali di proprio interesse, inseriti a livello di preferiti o all'interno degli armadietti, i quali risultano essere non in commercio o in carenza (fig. 17.a).

Tali condizioni si possono verificare a seguito dell'inserimento di confezioni in stato carente a livello di preferiti o armadietti o a seguito di un aggiornamento della base dati locale interna all'app con confezioni non più in commercio ma presenti in preferiti o armadietti.

Interagendo con questo box si viene reindirizzati verso una schermata dedicata, tramite la quale è possibile visualizzare la lista delle confezioni dei farmaci di proprio interesse che risultano essere non in commercio o in carenza (fig. 17.b).

Tramite tale schermata è possibile effettuare una ricerca locale, minimo tre caratteri, relativamente a tali farmaci, mentre al *tap* su questi ultimi è possibile visualizzare il relativo dettaglio. Tramite un pulsante posto nella barra di navigazione è possibile, inoltre, visualizzare un'informativa con testo e link.

Il box di avviso presente nella home non è più visibile se i farmaci interessati, a seguito di un ulteriore aggiornamento della base dati locale, rientrano in commercio, non sono più carente oppure se vengono eliminati a livello di preferiti e/o armadietti.

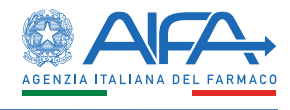

## <span id="page-26-0"></span>12. CONDIVISIONE

Tramite la voce di menù "Condividi app" è possibile procedere a condividere un messaggio relativo alla disponibilità dell'app tramite i canali presenti sul dispositivo.

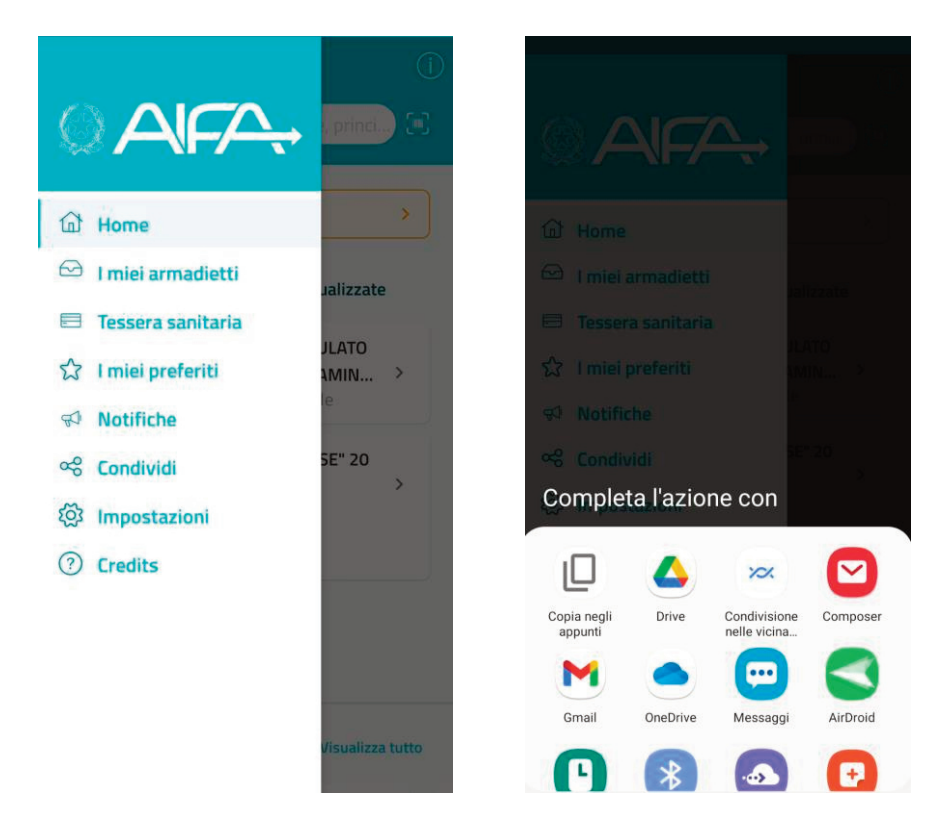

*Figura 18* 

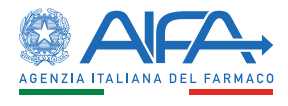

## <span id="page-27-0"></span>13. IMPOSTAZIONI

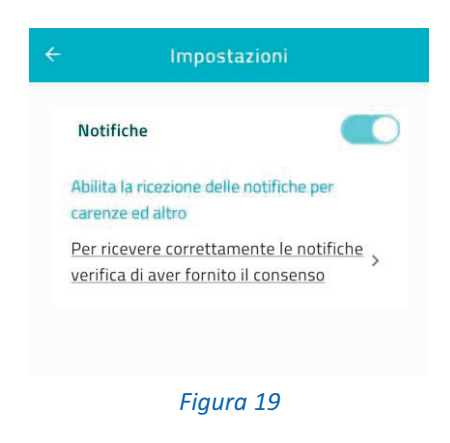

Tramite tale schermata è possibile modificare la propria preferenza per la ricezione delle notifiche *push*.

Inoltre, tramite questa sezione è possibile accedere alle impostazioni del dispositivo per verificare l'effettivo consenso alla ricezione delle notifiche *push* impostato.